# **Jade 2 Installation Guide**

### **Installing Jade**

**Note:** Some anti-virus software can interfere with installation programs. If you experience problems when installing Jade, uninstall Jade if necessary (see page 3) and disable the anti-virus software. Then re-run the Jade installation program. Once Jade is installed you can re-enable your anti-virus software.

### **To install Jade on Microsoft Windows 95:**

- 1. Make sure that there are no other applications running.
- 2. Choose the **Start** button on the Task Bar and then choose **Run...**
- 3. If you have the disk version of the product type:

#### **a:\setup**

where **a:** should be replaced by the letter for your floppy drive.

If you have downloaded the single file version from the Internet type:

#### **c:\download\setupf**

 where **c:\download** should be replaced by the location of the downloaded archive file.

4. Follow the instructions and prompts during the setup process. In particular, you will be asked to confirm your acceptance of the license terms and for a user and organization name.

#### **To install Jade on Microsoft Windows 3.1x:**

- 1. Make sure that you are running Windows in 386 enhanced mode (usually the default on 386 or better machines).
- 2. Make sure that there are no other applications running (note that this includes applications launched from the Startup group).
- 3. In Program Manager, select **File|Run...**
- 4. Follow the instructions for installing on Windows 95 from step 3 above.

### **Installing Adobe Acrobat Reader**

You will need Adobe Acrobat Reader version 2.1 or later on your computer to read the documentation for Jade. If you install Jade from the three disk set, you can install Adobe Acrobat Reader 2.1 from the installation disks when you install Jade. Note that the single file archive does not include Adobe Acrobat Reader.

If you do not install Adobe Acrobat Reader 2.1 when you install Jade, you can install it later from the installation disks. Simply run the Jade installation program, but this time with the following command:

#### **a:\setup /r**

and follow the instructions and prompts to install Adobe Acrobat Reader.

# **System Requirements**

**Computer:** IBM AT or compatible with a 486 DX 33 or above processor (a Pentium processor or higher is recommended). No co-processor is required. At least 8Mb RAM and at least 10Mb free hard disk space. 640 x 480 VGA or better display (800 x 600 SVGA preferred). A mouse or equivalent pointing device is essential when viewing data (keyboard alternatives provided during data capture). Microsoft Windows 95 or 3.1 or later (Windows 95 preferred).

**Sound card:** SoundBlaster 16, SoundBlaster AWE, or later compatible with 16-bit stereo recording capability. Volume control utility is essential, preferably software controllable using Windows Sound System (Windows 3.1) or Windows 95.

**Sound level meter:** Any sound level meter with a conditioned AC output (that is, the AC signal is drawn after the frequency weighting has been applied).

**Acoustical calibrator:** Single or dual level acoustical calibrator.

**Cable:** A simple audio cable can be used if the meter produces 0.7V RMS full scale or less. Otherwise, a cable with suitable attenuation must be used to avoid damaging the sound card. Please ask Ptolemy Services for help on obtaining a suitable cable. For details on how to make your own cable, see the Getting Started guide.

### **Running Jade in Demonstration Mode**

Normally you will need a PC sound card and a data cable to use Jade to capture data. However, a demonstration sound card interface is provided so you can try out Jade even if you do not have the hardware. This simulates the use of a sound card, meter and calibrator by software so you do not need any hardware. Note that, in this case, the data will not be real data.

To use the demonstration sound card interface, you do not need to do anything special. Just use Jade as normal and select one of the "Demonstration Card" interfaces when capturing data.

If you do have the appropriate hardware, you can also use Jade to capture real data. Jade is supplied as a fully functioning program. There are no limitations to its use other than that you are restricted to an evaluation period, after which you must register your copy (see below).

# **How To Use Jade**

The best way to learn how to use Jade is to print out the Getting Started guide and follow the tutorial. This will teach you the basics of using Jade. Once you have read the Getting Started guide, you are also recommended to take time to browse through the User Guide and familiarize yourself with all Jade's features. The installation program installs both the Getting Started guide and the User Guide in the Jade directory and creates a Windows 95 shortcut or Windows 31 x icon.

When you run Jade, you also have access to other sources of help:

- **Jade's help system**  This is accessed from the **Help** menu.
- **Tip of the Day** A tip is displayed each time you run Jade. The tips can also be viewed by selecting **Help|Tip Of The Day…**. It is recommended that you take the time to read the tips in order to maximize your use of Jade. For many of the tips you can choose the **Tell Me More** button to read the appropriate help topic in Jade's help system.
- **Help buttons in dialogs**  Choose the **Help** button in a dialog for help on filling in the dialog fields.

# **Registering your Copy of Jade**

You are allowed to use Jade for a 21-day evaluation period. After this time, you must register your copy of Jade and receive a registration key to continue using Jade. You can register Jade to run either as a full version with data capture or as a viewing-only version.

The registration key allows you to run Jade on a particular computer and you will be asked to supply the machine identifier for the computer on which you wish to run Jade. The machine identifier is shown in the **About** box (choose **About...** from the **Help** menu). If you wish to run Jade on more than one computer, you will need to order a registration key for each computer.

### **To register your copy of Jade:**

- 1. In Jade, choose **Order…** from the **Registration** menu.
- 2. Fill in your registration details and print out the registration form. The registration process lets you request quantity discounts and/or an educational/Not-For-Profit discount (for educational establishments, Not-For-Profit organizations, and their members). The registration process also asks you for your payment details and lets you request a proforma invoice if necessary.
- 3. Send or fax the registration details, together with your purchase order, to Ptolemy Services. Please do not email your credit card details.

If you replace any of your computers at a later date, your dealer or Ptolemy Services will help you transfer the registration key to the new computer.

For more information on registering Jade, choose **How Do I Register Jade?** from the **Help** menu.

### **Uninstalling Jade**

If you decide not to register Jade, an Uninstall program is supplied so that you can uninstall Jade when you have finished trying it out.

### **Windows 3.1x users:**

– Double-click on the Uninstall icon in the Jade Program Manager group.

### **Windows 95 users:**

– Choose Add/Remove Programs in the Control Panel and choose Jade.

Once you have registered Jade, you can also use the uninstall program to move your registration to another computer. In this case, the uninstall program will generate a special uninstall key. You can then send the uninstall key (together with the new computer's machine identifier) to Ptolemy Services and receive a registration key for the new computer.

## **Contacting Ptolemy Services**

You can contact Ptolemy Services at the following address:

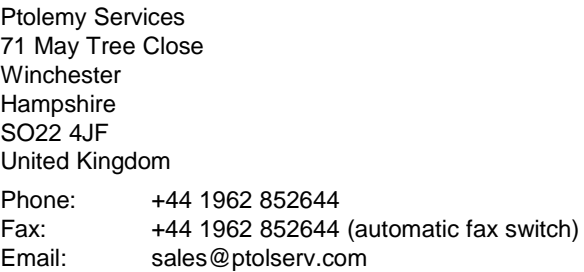

# **Technical Support**

Web site: http://www.ptolserv.com

Free technical support is available from the following sources:

- 1. The documentation. Before contacting Ptolemy Services for technical support, please read the relevant information in the manuals and/or Help. Note that a troubleshooting section called "What To Do If…" is provided in both the User Guide and the Help.
- 2. Ptolemy Services' web site at **http://www.ptolserv.com/support**. A link to this is provided on the Help menu.
- 3. By email to **support@ptolserv.com**
- 4. By fax to **+44 1962 852644**

**Note:** If you have not registered your copy of Jade, technical support is limited to 45 days from the date of installation.

documentation may not be up to date. Any particular version may contain only part of the facilities described in the documentation or may contain facilities not described in the documentation. Specifications and statements as to performance are estimates only and are not intended as a statement of actual performance in any particular implementation.

Copyright © 1998 Ptolemy Services. All rights reserved.

Consent is hereby given to distribute this publication in its entirety in electronic form by disk, CD-ROM, public data networks including the Internet or other electronic means as part of the unmodified Jade distribution archive. Consent is also given for the user to print one copy of this publication for personal use. In all other circumstances, no part of this publication may be reproduced, stored in a retrieval system, or transmitted in any form or by any means, electronic, mechanical, photocopying, recording or otherwise without the written permission of the copyright owner.

The author, suppliers and distributors endeavor to ensure that the information contained in this publication is correct, but do not accept liability for any errors or omissions. Neither is any liability assumed for damages resulting from the use of any information contained in this publication. The development of the Jade product line is continuous and published

The documentation does not form part of the license or contract save insofar as they are expressly included in any license or contract. The issue of any documentation does not necessarily entitle the recipient to access of or use of any software or hardware described therein.

The software and hardware described in the documentation is not designed or supplied to be used in circumstances where personal injury or death or damage to property could result from any defect or error in the software or hardware. Unless otherwise noted, all names of companies, products, locations and persons contained herein are part of a completely

fictitious scenario or scenarios and are designed solely to document Ptolemy Services' products. Jade 2 and ptolserv.com are trademarks of Ptolemy Services. Microsoft is a registered trademark and Windows is a trademark of Microsoft Corporation. Adobe and Acrobat are trademarks of Adobe Systems Incorporated. Sound Blaster, Sound Blaster Pro, Sound Blaster 16 and Wave Blaster are trademarks of Creative Technology Ltd. All other trademarks acknowledged.